# テキストの分類を補助するエクセルマクロ"Narabi"の開発

## 佐々木 誠\*

# **Ⅰ 目的(問題の背景)**

⑴ はじめに

 本稿の目的は,質的分析においてコーディングされたテキストデータの仕分け作業を自動的 に行うExcel (Microsoft©)<sup>1)</sup> のマクロを紹介し, その実践および応用の可能性を検討すること である。質的分析は,心理学では量的分析と並ぶ主要な分析方法である。質的分析と量的分析 の違いを端的に述べれば、その分析が扱うデータが数量化されているか、数量化されていない かの違いである。質的データはインタビューや鑑賞といったテキストや画像などの数量では表 されないデータを扱い,量的分析はリッカート法などで得られた数量化されたデータを扱う。 質的分析ではそれぞれの分析方法が背景として持つ認識論的立場の違いや,量的分析の限界に 対する必要から様々な分析法が存在する。例えば、サトウ·春日·神崎(2019)はKj法,グ ラウンデット・セオリー・アプローチ,エスノグラフィー,ナラティブ分析など26の質的分析 方法を紹介し,「実在性-理念性」と「構造-過程」の2軸によって4つに分類した。Flick (2007)は,質的分析を「資料のコード化」と「事例やテクストの構造を再構成すること」の 2種類に分けている。このように多様な質的分析の分析過程もまた多様と言えるが,作業内容 としてはある程度共通している部分もある。佐藤(2008)は、質的データの分析手順として 「定性的コーディング」「脱文脈化(セグメント化)」「第一段階の再文脈化(データベース化)」 「第2段階の再文脈化(ストーリー化)」の4つの過程を挙げている。「定性的コーディング」 とはテキストデータに単語や短文の形式のコードを付与し、データの縮約、文脈の参照、脱文 脈化を図る過程である。「脱文脈化(セグメント化)」とは,セグメントあるいは文書セグメン トと呼ばれる「分析にとって基本的な素材ないし部品のようなもの」をオリジナルのデータか ら抽出することを指している。「第一段階の再文脈化(データベース化)」は,脱文脈化された セグメントを何らかの基準に従ってまとめ,使えるように整理する過程である。ここでは意味 の似たセグメントという基準でグループを作る場合を「分類」,日付順のように機械的な基準 に従って並べることを「配列」と呼んでいる。これらの作業を経て,セグメントを報告書とい う文脈に組み込む作業を「第2段階の再文脈化(ストーリー化)」として説明している。これ ら4つの過程の一部あるいは全部は呼び方や手順の詳細に若干の違いはあるが,作業過程とし

<sup>\*</sup>岩手大学人文社会科学部

<sup>1)</sup>Microsoft社の表計算ソフト。以下Excel(Microsoft©)をエクセルと表記する。また,本稿においてマク ロの作成に使用されたパソコンの機種はmacOSバージョン10.14.6を搭載したiMac,使用するエクセルは Microsoft®Excel for Mac バージョン16.41である。

てはグラウンデット・セオリー・アプローチといった理論構築型の分析や,解釈学的現象学的 分析といった現象記述型の分析など,幾つかの分析方法に共通して見られる作業である。

⑵ ツール開発の必要性

 ここではNarabi開発の必要性について説明する。脱文脈化の際,テキストデータに解釈的 なコードを付与する定性的コーディングの作業は1つ1つのデータに分析者が向き合い. デー タへの深い洞察につながる読み込みの時間になる。分類作業も同様に,現象の記述に必要な本 質的意味や、理論の構築につながるデータ間の構造を把握するための重要な作業であり、質的 分析の醍醐味が感じられる過程でもある。しかし実際の作業においては,データを紙に書き出 し,いくつかのグループを作る分類作業が伴う。そこには郵便番号によってハガキの仕分けを 手作業で行うような単純作業が含まれるため,人によっては質的分析の本質から離れた手間を 感じる場合がある。あるいは,例えば3つのグループに分類したが,内容を精査したところ新 しいグループを起こし4つのグループにする必要が生じたなど,分類を続ける中でグループ構 成自体が変化した場合,全てのデータを見直し再分類することになる。このような分類とテキ ストとの循環的な関わりは質的分析に必須ではあるが,少しずつ積み上げた積み木を自ら崩す ときのような残念さも伴う。実際に,学生に対してテキスト分析のイメージを問うと,「手間 がかかる」「時間がかかる」等の回答がよく見られる。学生の報告には「仲間とわいわい言い ながら仕分けるのは楽しい」というものもあるが,それは意見の交流としての楽しさであり, 再分類する場合の仕分けの時間は惜しい。省略できる作業があれば,その時間をコーディング などの重要な時間に当てたくなる。そこで,分類に際して紙ベースではなくパーソナルコン ピュータ(以下PC)の表計算ソフトを利用する場合も考えられる。この場合も,画面に表示 された1つ1つのデータをマウス等の操作によってグループにまとめていく作業は、紙による 作業と比較して同等かそれ以上の労力であろう。表計算ソフトが備える検索機能や並べ替え機 能を駆使したとしても,行か列を1つのデータとして扱うことになるため、縦あるいは横に データが冗長に続くことになる。これは視認性の点で問題となる。セグメントを別のグループ に移動する場合や,グループをさらに分類しメタレベルのグループを生成する場合に視認性の 低下は作業効率を下げるからである。昨今はPC等の利用による分析技術が発展し,テキスト 分析のためのプログラムも開発されている(Kuckartz,2002 荒川・佐藤, 2011)。これにより, 語の出現傾向等の煩雑な分析を瞬時に行うことができるようになった。しかし,分類のような 地道な作業は依然として個々の努力に依るところが大きい。このことからセグメント化と分類 において,従来より視認性に優れ,分類の手間を軽減し,多様な分析に合う改変が可能なツー ルの存在は有効と思われる。以上のような目的を満たすツールの開発のプラットホームとして エクセルのマクロに着目した。マクロとは複雑な一連の処理を自動的に行う命令文の集まり, いわゆるプログラムである。ユーザーはコードの知識があれば自由にマクロの記述および編 集2)ができる。つまり、ツールの目的である多様な分析に合わせた改変が可能である。また後 述するが,エクセルの2次元的なデータ配置を利用すれば従来よりも視認性の優れた画面構成 が可能である。最後に,分類の手間として考えられる仕分けを自動化する機能を持たせれば ツールの目的は全て満たされることになる。これらを考慮し,同一の定性的コードをもつセグ メントを自動的に拾い上げ整列するマクロを作成し"Narabi"と命名した。このマクロのソース

<sup>2)</sup>Microsoftサポートサイト(https://support.microsoft.com/ja-jp/)等を参照のこと

を文末に示す(付表1)<sup>3)</sup>。このNarabiの使用方法と機能を紹介し、実践および応用の可能性に ついて検討することが本稿の目的である。

### **Ⅱ (方法)Narabiの使用方法とその機能**

#### ⑴ エクセルの仕様

 はじめにエクセルの仕様について説明する。エクセルはセル(cell)とよばれるマスを1つ のデータとして扱う。そのセルを2次元に配置したシート(sheet)と呼ばれる平面が画面上 に表示される。そしてシートを幾層にも重ねたものはブック(book)と呼ばれる。シートの 下部にはシート名がタブとして列挙される。シート名は「Sheet 1」「Sheet 2」のように 「Sheet(数)」の形で自動的に付けられる。タブをクリック4)することで目的のシートに切り 替わり,ダブルクリック5)で任意のシート名に編集可能な状態になる。パソコンにはブックの 形でデータが記憶されており、パソコンの用語としてはファイルとも呼べる。したがってエク セルファイルと呼ばれることが多い。セルへの入力は数値だけでなくテキストも可能で,セル 内での改行も出来る。改行の方法は、パソコンの機種やエクセルのバージョンで異なる6)。

⑵ Narabiのシート様式

次にNarabiの様式について述べる。先述した佐藤(2008)のプロセスに従えば、定性的 コーディングが先行し,セグメント化はその後になるところだが,ここではテキストの抽出か ら定性的コーディングを行う順で説明する。また,説明に際し本稿では文書セグメントのテキ スト部分を「単位テキスト」,単位テキストあるいはセグメントの集まりを「グループ (Group)」と呼ぶことにする。つまり,単位テキストに定性的コードを付与したものが文書セ グメントであり,その集まり,例えばある参加者が回答した自由記述や分類で生成されたカテ ゴリーがグループである。以下に"仕事上の対処"を分類するという想定で作られた仮想のテキ ストデータに対して、単位テキストを抽出した例を示す (Table 1)。当然ではあるが、分析 者によって抽出される単位テキストは異なる。Table 1では,抽出前のテキストデータは4文 で構成され,分析者が1つの意味内容を表す部分に区切りをつけ,抽出した後は4つの単位テ キストが出現したことを示している。ここでは「仕事上の対処」が分類のゴールであるため, 「良かった」「難しい」などの個人的評価は省略した。質的分析の手法や分析の目的によって, データを省略することなく使用する場合もある。

- 4)マウスの左ボタンを一度押すこと
- 5)マウスの左ボタンを二度連続で押すこと
- 6) 冒頭に述べた本稿の仕様 (iMac) ではセル内の改行を {opition} + {return} で行う。ここで { }はキー を表し,"+"は同時に操作することを表す。

<sup>3)</sup>このマクロの著作権は佐々木誠にある。マクロはオープンソースとし、利用、改変、再頒布できる。ただ し,複製や改変したソースを再頒布する際は,同じライセンスを保持することとする(GPL)。利用に際して は発表および著作物において本稿引用の明記を条件とする。

#### Table 1 単位テキストの抽出(例)

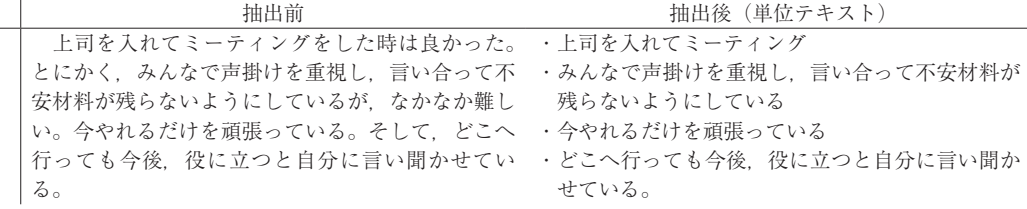

 次にこの抽出された単位テキストをNarabiが利用できる形にするために,Narabiのシートの 様式を説明する(Figure 1)。Narabiでは,シートの1行目と2行目を項目の表示に使用し, 単位テキストは3行目から入力する。1行目の1列目にある「参照シート名」はその右側のセ ルにNarabiが参照したシート名が表示される。Figure 1では最初のデータが入力された状態 であり,参照元となったシートは存在しないため「参照シート名」の欄は空欄となっている。 2行目は項目の表示に使用される。1列目の「Group」は、2列目からの行方向(右側)に列 挙されたセグメントの集まりを代表するコードとして回答者IDやカテゴリーの名前などが入 力される。Figure 1では,「Group」に回答者番号が入力され,右側にはその回答者のテキス トから抽出された単位テキストが列挙された状態を模式的に表している。Figure 1に示した セル内のデータは,定性的コードが付与されていない単位テキストの形であるが,先ほどの佐 藤(2008)の手順であれば、単位テキストに分割する段階でここに定性的コードが付与され, セグメントの形で記述されていることになる。

| 参照シート名  |         |         |         |          |
|---------|---------|---------|---------|----------|
| Group   | segment | segment | segment | $\cdots$ |
| $No-01$ | 単位テキスト  | 単位テキスト  | 単位テキスト  | $\cdots$ |
| $No-02$ | 単位テキスト  | 単位テキスト  | 単位テキスト  | $\cdots$ |
| $No-03$ | 単位テキスト  | 単位テキスト  | 単位テキスト  | $\cdots$ |
| $No-04$ | 単位テキスト  | 単位テキスト  | 単位テキスト  | $\cdots$ |
|         |         | $\cdot$ | ٠       | $\cdots$ |

Figure 1. Narabiのシート様式 (模式図)

 具体例として,先述の仮想データ「仕事上の対処」を用いて説明する。回答者をAさんとし て,Table 1で抽出された単位テキストがNarabi様式のシートに入力された状態を示したもの がFigure 2である。1列目のGroup欄には「Aさん」が入力され,その右側に単位テキストが 各セルに1つずつ入力されている。ここで注意することは、このあとBさん、Cさんと続くと きプログラムの処理条件の関係でGroup欄に空欄(不連続)があるとNarabiはそこで動作を終 了する。したがって,Groupには空欄(不連続)を作らないように注意することが必要である。

| 参照シート名 |                 |                 |                                      |           |
|--------|-----------------|-----------------|--------------------------------------|-----------|
| Group  | segment         | segment         | segment                              | segment   |
| Aさん    | 上 司 を 入 れ て ミ ー |                 | みんなで声掛けを重 今 や れ る だ け を 頑 どこへ行っても今後、 |           |
|        | ティング            | 視し、言い合って不 張っている |                                      | 役に立つと自分に言 |
|        |                 | 安材料が残らないよ       |                                      | い聞かせている。  |
|        |                 | うにしている          |                                      |           |
|        |                 |                 |                                      |           |

Figure 2. 単位テキストが入力された状態(例)

⑶ 定性的コードの付与

 次に,単位テキストに定性的コードを付与する際の入力方法を説明する。ここではFigure 2に対し左側の単位テキストから順に"上司","話し合い","できるだけ","未来の糧"と定性的 コードを付与することとする。最初の単位テキストに定性的コード"上司"を付与する場合,ま ず目的の単位テキストが表示されているセルをダブルクリックし編集可能な状態7)にする。 カーソルを単位テキストの先頭部分に移動させ,「上司」と入力する。そしてその位置,つま り定性的コードと単位テキストの境でセル内改行を行う。するとセルの中では"上司"が1行目 に置かれ,単位テキストはその下に表示される。以下同様に,それぞれの単位テキストに定性 的コードを付与した状態を示したものがFigure 3である。仮にここで定性的コードが長くな り、見かけ上2行目に続いたとしても問題はない。Narabiは、セル内の改行を目印に、それよ り前を定性的コード,後を単位テキストと認識するからである。また,単位テキスト内に改行 があっても問題はない。Narabiは最初の改行を定性的コードと単位テキストの境として認識す るため,その後にセル内の改行があったとしても無視するようになっている。

 以上の点に留意しながら定性的コードを単位テキストに付与し,セグメントを作っていく作 業が脱文脈化ということになる。そして,それらの作業がPC上で行われることにより脱文脈 化と同時に再文脈化(データベース化)も行われる。つまりFigure 3は脱文脈化しながら回 答者という基準に従って「配列」された状態とも言える。

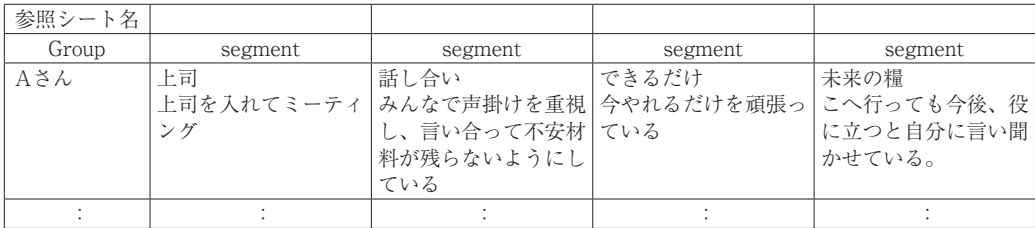

Figure 3. 単位テキストに定性的コードが付与されセグメントとなった状態(例)

### ⑷ Narabiの実行と実行前後のデータ関係

 すべての単位テキストが定性的コードを付与され文書セグメントとして揃った状態は,ブレ インストーミングに例えると参加者が付箋紙に自分のアイデアを書き尽くした状態に似てい る。そしてブレインストーミングでは次に参加者が似たアイデアや同じアイデアの書かれた付 箋紙を,模造紙上に貼り直しながら仕分ける形で分類していく。同様にNarabiは同じ定性的 コードが付与されたセグメントを拾いあげ整列させるマクロである。

 実行の手順について説明する。エクセル使用時,画面上部に表示されるメニューの中に 「ツール」がある。そこをクリックすると下側にメニューが現れ,その中にある「マクロ」に カーソルを持っていくと,すぐ横にメニューが表示される。その中のメニューに再び表示され た「マクロ」をクリックする。このように進むと,マクロのウィンドウが表示され,その中に 表示されたマクロの一覧にある「Narabi」をクリックして選択し,ウィンドウの右下にある 「実行」のアイコンをクリックする。

Narabiを実行すると「参照シート名は?」と入力を求められるので,分析者は分類の対象

<sup>7)</sup>編集可能な状態になると,セル内にカーソル(点滅する縦線)が現れる。カーソルは編集する場所を示し ており,文字を入力するとカーソルの部分から表示される。

となるシート名を入力する。Figure 4で説明する。Figure 4は,上部に参照元のシート,下 部にNarabi実行後のシートを模式的に表したものである。ここでは,下部の実行後のシート (sheet 2の1行目)から「data1」が参照元シートとして指定されたことが分かる。入力が終 わると次に「出力(新規)シート名は?」と表示され,出力シート名の入力を求められる。分 析者はここで分類結果を出力する任意のシート名を入力できる。Figure 4の下部では,シー ト名が表示されるタブの部分に「data 2」と表示されているので,新規シート名を問われた 際に「data 2」と入力したことになる。ここでもし既存のシート名を入力すると, 同一ブッ ク中に同一名のシートは存在できないためエラーとなる。新規シート名はそのブックに無い名 前でなければならない。新規シート名の入力が済むとNarabiは以下の①から④の作業を自動 的に開始する。

- ① 指定されたシート名での新規シート作成する
- ② 新規シートのグループ欄に参照元の全ての定性的コードを漏れなく重複なく列挙する
- (3) ②のコードをもとに参照元から同一コードの単位テキストを行方向(右)にコピーする
- ④ ③の際,単位テキストに付す定性的コード部分を参照元のグループ名に置き換える つまり,④の作業によってグループ欄のコードと定性的コードが入れ替わることになる。

(Narabi実行前・参照元)

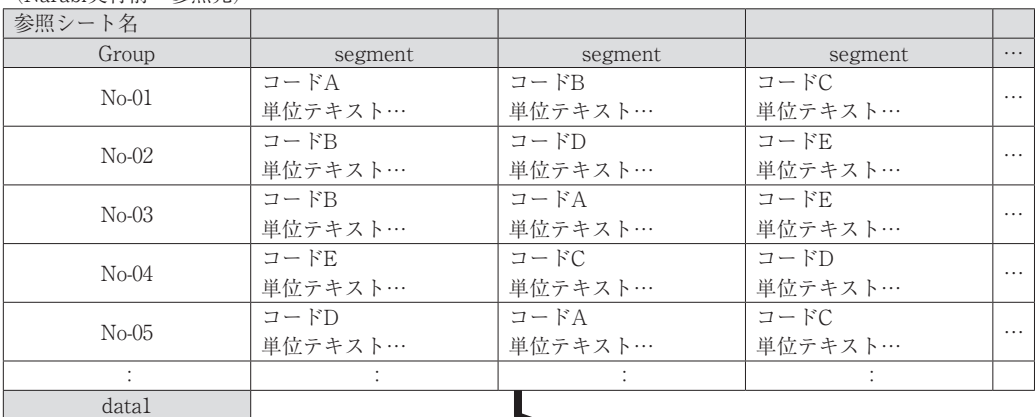

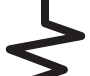

| (Narabi実行後・新規シート)   |         |         |         |          |
|---------------------|---------|---------|---------|----------|
| 参照シート名              | datal   |         |         |          |
| Group               | segment | segment | segment | $\cdots$ |
| コードA                | $No-01$ | $No-03$ | $No-05$ | $\cdots$ |
|                     | 単位テキスト… | 単位テキスト… | 単位テキスト… |          |
| コードB                | $No-01$ | $No-02$ | $No-03$ | $\cdots$ |
|                     | 単位テキスト… | 単位テキスト… | 単位テキスト… |          |
| $\Box$ - $\Gamma$ C | $No-01$ | $No-04$ | $No-05$ | $\cdots$ |
|                     | 単位テキスト… | 単位テキスト… | 単位テキスト… |          |
|                     | $No-02$ | $No-04$ | $No-05$ |          |
| コードD                | 単位テキスト… | 単位テキスト… | 単位テキスト… | $\cdots$ |
|                     | $No-02$ | $No-03$ | $No-04$ |          |
| コードE                | 単位テキスト… | 単位テキスト… | 単位テキスト… | $\cdots$ |
|                     |         |         |         |          |
| datal               | data 2  |         |         |          |

Figure 4. Narabi実行前後のデータの関係 (模式図)

# **Ⅲ (結果と考察)Narabiの実践と追加機能**

ここまで、Narabiの機能とその使い方について述べた。ここでは結果と考察として、Narabi を実際に使用し,そこから得られたNarabiの成果と課題,および課題の解決方法として操作 の工夫と追加機能について述べる。具体的には,筆者の勤務する大学院の院生に協力を得て Narabiを各自の分析に使用し,筆者も含めNarabiの成果と課題について報告を求め,課題に ついては解決法を提示した。その中から「視認性における従来との比較」「単位テキストの Group移動」「Groupの生滅」「分岐的分析」「色付け機能」を取り上げ説明する。

⑴ 視認性における従来との比較

 従来,エクセル等の表計算ソフトでテキストデータの分類を行う場合,大抵はコーディングの後 「並べ替え」機能を使う。並べ替え機能は、行単位あるいは列単位で並び替わるため、1つのデー タにまるごと行か列を当てなければならない。つまり,単位テキスト,定性的コード,回答者の属性 など複数の情報をそれぞれ同じ行あるいは同じ列に割り当て並記する必要があった。一方,Narabi は1つのセルに訂正的コードと単位テキストの2つの情報を収めることができ、行や列をまるごと1 つのデータに当てる必要がない。例えば20人の回答者が10個の単位テキストを回答した場合,デー タだけで200の行あるいは列が必要となる。これはPC画面上に収まらず,収まったとしても文字が 小さくなるため視認性が悪くなる。しかし,Narabiでは同じデータを20行×10列で表示できる。た だし,従来の方法は分類後も表示に必要なサイズは変わらないが,Narabiの場合は分類によって 表示に必要なデータサイズは変化する。データ入力時点での比較では、Narabi様式の方が従来の 様式よりコンパクトに表示されると考えられるが,選択は分析者に任される。

⑵ セグメントのグループ間移動

 実践後の報告として,「分類されたセグメントを画面上で操作し他のグループに移動させた い」という課題が報告された(Figure 5上部)。Figure 5はFigure 4と同様に上下でNarabi 実行前後のシートを模式的に表している。ここではGroup「コードA」に属する「No-05」の 単位テキストをGroup「コードB」に移動することを矢印で示している。つまり、分析者が 「『No-05』のセグメントは『コードA』ではなく『コードB』に属するべきだ」と再分析した わけである。画面を見ながら,他のGroupの要素と見合わせつつ,報告にあるようなGroup移 動といった判断の変更は当然起こる。また,単位テキストの移動によってGroupの移動が出来 たかのように思える。しかし,セルの位置を変えてGroup移動しても参照元では変更が反映さ れずに「コードA」のままである。これはNarabiが参照元のデータを新規シートにコピーして いるためである。質的分析は,データと分類結果の循環的関わりが必須である。つまり変更が 反映されないデータでは再分類を行うことができない。そうなると参照元のセグメントに付与 された定性的コードを書き換える必要があり,移動した数だけ"手間"が生じる。

 この課題は,Groupの移動を行ったシート(分類後のシート)に対して,さらにNarabiを実 行することで解決される。つまり,Groupを移動したシートにNarabiを実行すると機能④によ り,新規シートへの出力の際に,セグメントの定性的コード部分が変更後のGroupにあるコー ドと入れ替わり,参照したシートと同じ様式のデータが得られることによる。分析者は分類の 結果に対して,画面上でのセル移動という直感的方法によってGroup移動が可能となる。そし て移動後は,変更を行ったシートに対してNarabiを再実行することにより,自動的に変更を

反映した参照元形式のデータが得られる。Figure 5はこのことを模式的に表している。この 方法は,手間の解消の観点から非常に有効であることが分かった。

⑶ グループの生滅

 分類の際,場合によっては新しいグループや全く単位テキストを持たないグループが生じる ことがある。新しいグループを生成するには、Group欄8)の末尾に直接グループ名を入力する。 その行に適切なデータを移動させるとよい。また,全く単位テキストを持たないグループが生 じた場合は,「行の削除」機能によって消去する。このグループの生滅は,テキスト分析の分 類を精錬していく過程をよく表しており,質的分析の理解にも役立つと思われる。

(セグメントのグループ間移動(セルの操作))

| 参照シート名             | datal   |         |         |         |          |
|--------------------|---------|---------|---------|---------|----------|
| Group              | segment | segment | segment |         | $\cdots$ |
| コードA               | $No-01$ | $No-03$ | $No-0$  |         | $\cdots$ |
|                    | 単位テキスト… | 単位テキスト… | 単位      |         |          |
| コードB               | $No-01$ | $No-02$ | $No-03$ | $No-05$ | $\cdots$ |
|                    | 単位テキスト… | 単位テキスト… | 単位テキスト… | 単位テキスト… |          |
| $\Box - \nvdash C$ | $No-01$ | $No-04$ | $No-05$ |         | $\cdots$ |
|                    | 単位テキスト… | 単位テキスト… | 単位テキスト… |         |          |
| $7 - FD$           | $No-02$ | $No-04$ | $No-05$ |         | $\cdots$ |
|                    | 単位テキスト… | 単位テキスト… | 単位テキスト… |         |          |
| コードE               | $No-02$ | $No-03$ | $No-04$ |         | $\cdots$ |
|                    | 単位テキスト… | 単位テキスト… | 単位テキスト… |         |          |
|                    |         |         |         |         |          |
| datal              | data 2  |         |         |         |          |

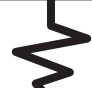

## (Narabi実行後(修正を反映した参照データ様)

| 参照シート名  | data2             |                     |                     |          |
|---------|-------------------|---------------------|---------------------|----------|
| Group   | segment           | segment             | segment             | .        |
| $No-01$ | コードA              | コードB                | コードC                | $\cdots$ |
|         | 単位テキスト…           | 単位テキスト…             | 単位テキスト…             |          |
|         | コードB              | コードD                | コードE                | $\cdots$ |
| $No-02$ | 単位テキスト…           | 単位テキスト…             | 単位テキスト…             |          |
|         | コードR              | コードA                | コードE                |          |
| $No-03$ | 単位テキスト…           | 単位テキスト…             | 単位テキスト…             | .        |
|         | コードE              | $\Box$ - $\Gamma$ C | コードD                | $\cdots$ |
| $No-04$ | 単位テキスト…           | 単位テキスト…             | 単位テキスト…             |          |
| $No-05$ | コードD              | コードB                | $\Box$ - $\Gamma$ C | $\cdots$ |
|         | 単位テキスト…           | 単位テキスト…             | 単位テキスト…             |          |
|         |                   |                     |                     |          |
| datal   | data <sub>2</sub> | data3               |                     |          |

Figure 5. グループの移動とNarabi実行後のデータ関係

⑷ 分岐的分析

報告の中には,「分析の方針が大きく変わって,今はない過去のグループ構成があった時点

8)プログラムの処理の点からGroup欄は空欄がない(連続する)ことが必要

から再分類を行いたい場合がある」という課題もあった。このように、分類の方針が変わった ときや,同じデータを使って別の目的で分類を行うような場合,ある時点まで遡りそこから分 岐的に再分析を行う場合も生じる。これについて,Narabiによる分類では,常にシートを増や していく方式であることから,分類の履歴はシートを消去しない限りすべて残る。したがっ て,ある時点の分類に戻って分析することは容易である。履歴を残す工夫として,紙での分類 では別の紙に書き残す,写真に撮る等の方法が考えられるが,これに比較すると明らかに"手 間"は少ない。この"手間"の解消によって実験的な分類が容易となり,分類の可能性が広がる と考えられる。もしも分類を繰り返しシートの数が増えた場合は、ブック(ファイル)自体を コピーして複数作成し,それを新旧あるいは分岐時点など目的に応じて分け,不要部分や共通 部分のシートを削除することで整理することができる。

⑸ セルの着色

 実践上得られた報告の中には「分析の際,セルに色を付け視覚的にデータを捉えたい」とい う課題があった。エクセルには標準でセルに色をつける「セルの書式設定」機能がある。また ウィンドウ上部に「塗りつぶしの色」と名付けられたアイコンもある。これにより全てのセル に対して任意の色で背景色を付けることが可能である。そこで,Narabiの機能として参照元の テキストだけでなくセルの色も読み取り,出力の際にはセルの色もコピーする仕様に変更し た。このことにより,回答者の属性(男・女別等)や,尺度得点等の点数による群分け(高 群・低群等)を視覚的に表現することが可能となった。

⑹ 実践方法と追加機能のまとめ

ここまでに述べられたNarabiの機能および使い方をまとめると以下の(1)~(6)になる。また. エクセルの一般的な操作<sup>9)</sup>を防げるものではない。

⑴ Narabiは,同一コードやコードを付与された単位テキストを自動的に集める。

- ⑵ 分類されたセグメントは画面上の操作で別のグループに移動可能である。
- ⑶ ⑵を実行後,Narabiを実行することで変更を反映した参照元形式のデータが得られる。
- ⑷ グループの生滅については,Group欄(1列目)に不連続が無いよう留意する。
- ⑸ Narabiは参照元のデータを変更することがないので,任意のシートから再分析できる。
- ⑹ Narabiは,セルに付けた色も出力時に反映する

### **Ⅳ Narabiの臨床場面への応用**

 ここでNarabiの応用例としてスクールカウンセラー(以下SC)の活動記録への転用について述 べる。SCはその勤務形態が固定されておらず,複数の勤務校に各々週1回勤務等の複雑な場合が 多い。SCにとって自身の活動記録は,「どの学校のどの生徒への対応であったか」分かる工夫が 必要であり、例えば学校別に記録用のノートを準備し、対象者 (児童生徒や教員) 毎にページを 割り振る等の工夫が考えられる。ページの入れ替えができるバインダー式のノートであれば記録 後に学年や出席番号に整理できるが,学校規模によっては"手間"のかかる作業となる。

<sup>9)</sup>ここで一般的な操作とは、「並び替え」「検索」等の操作を指す。セルの背景色以外の書式(フォントの指 定,フォントの色,太字,斜体,列幅など)は,出力の際にコピーされない。

 そこでSCの行う活動記録にNarabiを用いることを考える。具体的にはFigure 6のように Groupとして「日付」,単位テキストには「活動内容」,定性的コード部分には「対象」を設定 する。このように「いつ・誰に・何を」の様式で時系列的に行われる記録は、記録のたびに対 象者のページを探すなどのノートに記録する際の"手間"を解放する。そして,このシートに Narabiを実行することで,「いつ・誰に・何を」から「誰に・いつ・何を」のデータを瞬時に 得ることができる。多忙な学校現場では、複数の児童生徒が関係する事案などもある。そのよ うな場合でも,対象者が増えるだけ行方向(右方向)に記録用のセルを増やしていくだけでよ い。対象別の「配列」はNarabiが行う。

### ⑴ 記録量をそろえ視認性を保つ

 ここでいくつかの予想される課題について検討する。記録の際,活動内容部分(単位テキス ト)が多くなることが予想される。この場合,テキスト量の多いセルに合わせて,他のセルも 同じ高さとなりセル内に無駄な余白が生じる。これは視認性が阻害されるため避けたい現象で ある。この解決法として,複数のセルに同一対象の記録を入力する方法が考えられる。具体的 には,単位テキスト量の多くなったセルの右隣に同じ対象者をコード付与し,適切な分量を分 割し記述するのである。この方法によってセルの高さを揃えることができる。Narabiによって 出力される記録は,複数の同じ日付(定性的コード)をもつセグメントとなるが,記録として 問題はないと思われる。

| 対象シート名    |             |             |            |            |          |
|-----------|-------------|-------------|------------|------------|----------|
| Group     | segment     | segment     | segment    | segment    | .        |
|           | Aくん         | B先生         | Cくん        | Dさん        | $\cdots$ |
|           | 同じクラスのDくんと、 | Aくんのこだわりの強さ | 授業中気に食わない  | 親が離婚するかもしれ |          |
| 2019/4/1  | 意見の違いからけん   | についてコンサルテー  | ことがありあばれた  | ない         |          |
|           | かした         | ション         |            |            |          |
|           | Eさん         | Aくん         | B先生        | CSL        | .        |
| 2019/4/8  | チョコレートをくれた  | 両親が謝りに来た    | 授業を見に来てくれと | 面接をさぼった    |          |
|           |             |             | 頼まれた       |            |          |
|           | CSL         | Eさん         | B先生        | 月日/対象      | .        |
|           | 昼休みに牛乳からチー  | 仲間外れにされたと訴  | Gさんの件で対応の  |            |          |
| 2019/4/15 | ズを作るといってこっそ | えにきた        | 注意点をお尋ねにきた |            |          |
|           | り牛乳を隠している   |             |            |            |          |
|           | B先生         | Eさん         | Aくん        | Aくん        | .        |
| 2019/4/22 | 先日の作戦(クールダ  | 仲間外れにされたと訴  | 嫌いな子の運動着に  | 学校の帰り道で、石  |          |
|           | ウン)の報告にいらした | えにきた        | 水をかけておこられた | を投げて遊んでいた。 |          |
|           |             |             |            |            |          |
| calender  |             |             |            |            |          |

Figure 6.Narabiの活動記録への転用例

#### ⑵ 複数校勤務の場合への対応

 次に複数の学校に勤務しているSCが日付順に記録した場合に,Narabiの実行後に得られる シートでは,対象者が学校毎に整理されずに混在するという課題が考えられる。できれば1つ のシートに1つの学校をまとめられると理想的である。ここで定性的コード部分の対象者名に 変更を加え"F2115A"(F小学校2年1組15番Aくん)のようなコードを追加することを考える。 この方法であっても1つのシートに1つの学校ではなく,1つのシートに各々の学校がまと

まって表示される。結果として、学校の混在は避けられない。それ以上に、入力の際にコード が長くなることと、コードの確認が必要になるため"手間"が生じる。そこで、Narabiの新規 シートを作成する機能と、Group欄に定性的コードを書き出す機能を外し、仕分け機能のみ利 用することを考えた。新規シートはユーザーが学校毎に作成し,そのGroup欄に対象者を記入 していく方式とした。このNarabiの書き出し機能のみ取り出したマクロを作成し"Shugo"と命 名した。また,シートの仕様もSCの記録に合わせて改変し,マクロも合わせて調整を行い "Shugo for SC"とした。"Shugo for SC"のソース全文を本稿の末尾に付表210)として提示する。 また、Shugoに合わせた記録様式をFigure 7に、出力様式をFigure 8に示す。それぞれの図 では,記録様式のシート名を「Day」,出力様式のシート名を「A学校」「B学校」としている。 Shugo for SCの記録様式 (Figure 7) の説明をする。記録シートは1行目を項目表示に使 用し,2行目から活動記録を入力することにした。列の使い方は,学校での活動記録を想定し 1列目に日付、2列目に曜日,3列目にその日の学校予定等を記入する備考欄として使用し, 4列目以降を具体的な活動記録の欄とした。"Shugo for SC"はこの入力シートの4列目から読 み取って、出力用シート(Figure 8)に書き出す。入力シートの活動記録はセグメントの形 式で入力する。単位テキストは,その日の出来事やSCの行なった対応,簡単なメモなどの具 体的内容に相当し,定性的コードは対象(児童生徒・教師・保護者・会議名等)となる。

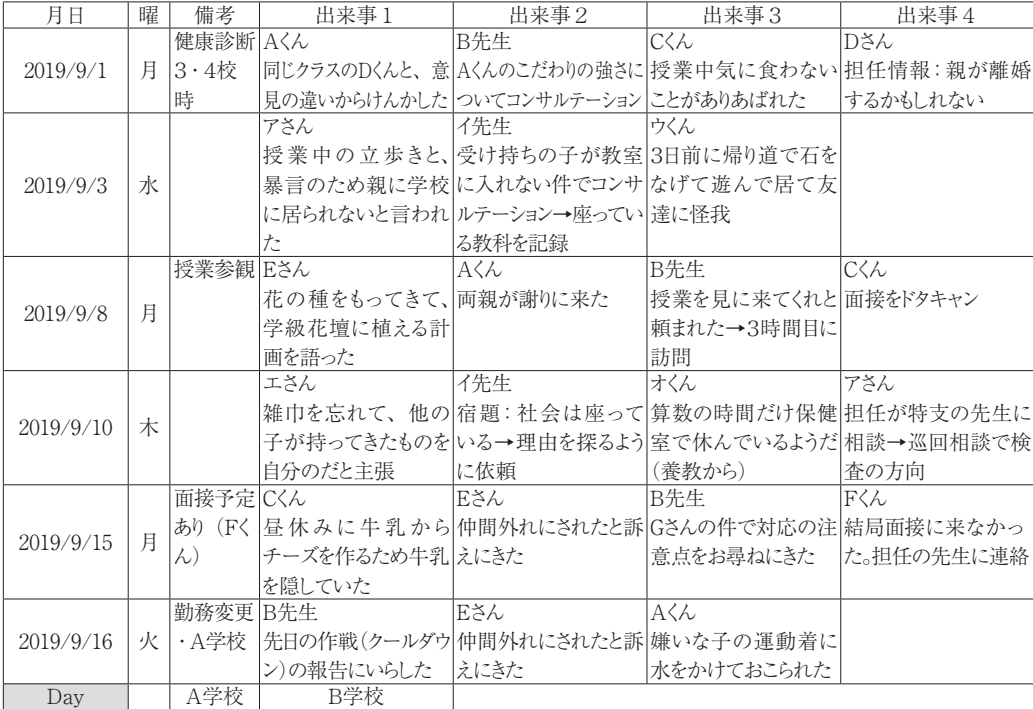

|  |  | Figure 7. Shugo for SCの記録様式 |
|--|--|-----------------------------|
|--|--|-----------------------------|

<sup>10)</sup>このマクロの著作権は佐々木誠にある。マクロはオープンソースとし,利用,改変,再頒布できる。ただ し、複製や改変したソースを再頒布する際は、同じライセンスを保持することとする (GPL)。利用に際して は発表および著作物において本稿引用の明記を条件とする。

出力様式(Figure 8)の説明をする。Narabiでは出力(新規)シートが自動的に生成され る。しかしShugo for SCでは学校ごとに整理する必要から出力シートは使用者が作成する。出 力シートは,1列目を出席番号,2列目を氏名,3列目を備考欄とした。1列目の設定内容は 任意であるが,ここで出席番号とした理由は人物等の「並べ替え」を行う際のキーとするため である。2列目は氏名とした。Shugoは2列目にあるコードをもとに,同じ定性的コードが付 与されたセグメントを参照元(入力用シート)から集める。したがって、Narabiと同様にこの 欄は連続している(空欄がない)ことが必要である。3列目は備考欄とした。この列の設定内 容は1列目と同様に任意である。対象者に関する情報,例えば,よみがな,担任教諭の氏名, 所属クラブ,家庭状況などを記録することもできる。

 マクロの実行はNarabiと同様である。ただし,Narabiと異なる点は,Narabiではマクロ実 行時に画面に表示されているシートは参照元のシートであったのに対し,Shugo for SCでは出 力先のシート(学校のシート)を表示した状態でマクロを実行する。

 最後に,Shugo for SCを学校で使用する際には,個人情報保護に十分留意し勤務校の状況を 確認のうえ,データの暗号化等セキュリティ対策への十分な配慮が望まれる。

| 出席番号        | 氏名   | 備考      | 出来事1       | 出来事2       | 出来事3       | 出来事4       |
|-------------|------|---------|------------|------------|------------|------------|
| Aくん<br>1101 |      | よみがな:   | 2019/09/01 | 2019/09/08 | 2019/09/16 |            |
|             |      | えーくん    | 同じクラスのDくん  | 両親が謝りに来た   | 嫌いな子の運動    |            |
|             |      | 通級児童    | と、意見の違いか   |            | 着に水をかけてお   |            |
|             |      |         | らけんかした     |            | こられた       |            |
|             |      | よみがな:   | 2019/09/08 | 2019/09/15 | 2019/09/16 |            |
|             |      | いーさん    | 花の種をもってき   | 仲間外れにされた   | 仲間外れにされた   |            |
| 3421        | Eさん  | 通院あり    | て、学級花壇に植   | と訴えにきた     | と訴えにきた     |            |
|             |      |         | える計画を語った   |            |            |            |
|             |      | よみがな:   | 2019/09/01 | 2019/09/08 | 2019/09/15 |            |
| 5307        | しーくん | 授業中気に食わ | 面接をドタキャン   | 昼休みに牛乳から   |            |            |
|             | Cくん  | 母子家庭・祖  | ないことがありあば  |            | チーズを作るため   |            |
|             |      | 母同居     | れた         |            | 牛乳を隠していた   |            |
|             |      | よみがな:   | 2019/09/01 |            |            |            |
| 6125        | Dさん  | でーさん    | 担任情報: 親が   |            |            |            |
|             |      | よみがな:   | 離婚するかもしれ   |            |            |            |
|             |      | ミニバス    | ない         |            |            |            |
|             |      | よみがな:   | 2019/09/01 | 2019/09/08 | 2019/09/15 | 2019/09/16 |
| T1101       |      | びーせんせい  | Aくんのこだわりの  | 授業を見に来てく   | Gさんの件で対応   | 先日の作戦(クー   |
|             | B先生  | 1年1組担任  | 強さについてコン   | れと頼まれた→3   | の注意点をお尋    | ルダウン)の報告   |
|             |      | 生徒指導主事  | サルテーション    | 時間目に訪問     | ねにきた       | にいらした      |
|             |      | 将棋部顧問   |            |            |            |            |
| Day         |      | A学校     | B学校        |            |            |            |

Figure 8. SC出力様式 (例)

### **Ⅴ 今後の展開と限界**

 本稿では,テキストの分類における仕分け作業を自動で行うエクセルマクロを作成し,分類 時における視認性の向上,作業負担の軽減,実践上の課題および臨床への応用可能性を示し た。今回は学校臨床への転用という視点から応用可能性を示したが,質的分析の範疇では今後 メタグループの分類など,それぞれの分析方法に特化した機能拡張等の応用も考えられる。し

かし、特化とソースのシンプルさは反比例の関係にあり、作業ステップの追加、作業の複雑さ を求めるとシンプルさからは遠ざかる。それは,各自の分析作業や使用目的に沿ったマクロの 改変を困難にする。意欲が下がるということである。特化とシンプルさのバランスをとりなが ら,多様な質的分析に合わせたツールの開発が求められる。これについてNarabiの機能を考 えると,本稿ではソースを紹介できなかったが定性的コードを漏れなく重複なく書き出す機 能,あるいは定性的コードをセグメントから取り出す機能を応用し,長文から単位テキストを 抽出する機能などが考えられる。単一機能の応用,複数機能の組み合わせ,といったユニット 化も考えられる。本稿で紹介したマクロのソースをオープンとした意図は,多くの方に今回紹 介したマクロを使用あるいは改変していただき,質的分析に関する"手間"を軽減する多様な ツールを開発し共有したいという思いがある。本稿により質的分析への関心が高まることを期 待する。

付表 1. Narabi<sup>11)</sup><sup>12)</sup>

ʻNarabi Ver 1. 1. 4

ʻ©2020 Makoto Sasaki(Iwate University)

ʻ Narabi project started in 2015

ʻ ARTES LIBERALS #107

Dim sinki As String

Dim taisyo As String taisyo = InputBox("参照シート名は ?", "", "") sinki = InputBox ("出力(新規) シート名は? ". "", "") Worksheets.Add ActiveSheet.Name = sinki Range  $(A 1")$ . Value = "参照シート名" Range ("B 1"). Value = taisyo ʻtotonoe Columns<sup>("B:Z")</sup>. Select.

Selection.ColumnWidth = 24.29

Dim yomiy As Integer Dim yomix As Integer Dim section As String Dim head As String Dim text As String Dim mojisu As Integer

<sup>11)</sup>下線が付されたコードは2行で記述されているが,入力時は1行とすること。

<sup>12)</sup> このマクロの著作権は佐々木誠にある。マクロはオープンソースとし、利用,改変,再頒布できる。ただ し、複製や改変したソースを再頒布する際は、同じライセンスを保持することとする (GPL)。利用に際して は発表および著作物において本稿引用の明記を条件とする。

```
Dim kai As Integer
Dim indexy As Integer
Dim umu As Integer
For yomiy = 3 To Worksheets (taisyo). Cells (Rows.Count, 1). End (xlUp). Row
For yomix = 2 To Worksheets (taisyo). Cells (yomiy, Columns.Count). End (xlToLeft).
Column
   section = Work sheets (taisyo). Cells (yomiy, yomix). Value
   mojisu = Len(section)kai = InStr (section, Chr (10))
   head = Mid (section, 1, kai - 1)
      umu = 0For indexy = 3 To Cells (Rows.Count, 1). End (xlUp). Row
      If Cells (indexy, 1). Value = head Then umu = 1
       Next
          If umu = 1 Then head = ""
          Cells (indexy, 1). Value = head
Next
Next
ʻIndex totonoe
  Columns (1). Select
   Columns(1).EntireColumn.AutoFit
Dim yomiindex As String
Dim kakix As Long
Dim kakiy As Long
Dim kakixmax As Long
Dim x As Long
Dim col As Long
kakixmax = 0kakiy = 3Do While Cells (kakiy, 1). Value \leq ""
kakix = 1For yomiy = 3 To Worksheets (taisyo). Cells (Rows.Count, 1). End (xlUp). Row
   yomiindex = Worksheets (taisyo). Cells (yomiy, 1). Value
   For yomix = 2 To Worksheets (taisyo). Cells (yomiy, Columns.Count). End (xlToLeft).
Column
      section = Worksheets (taisyo). Cells (yomiy, yomix). Value
      mojisu = Len(section)kai = InStr (section, Chr (10))
```

```
head = Mid (section, 1, kai - 1)
       text = Mid (section, kai + 1, mojisu - kai)col = Work sheets (taisyo). Cells (yomiy, yomix). Interior.Color
          If head = Cells (kakiy, 1) Then
          kakix = kakix + 1
             If kakixmax \leq kakix Then kakixmax = kakix
          Cells (kakiy, kakix). Value = yomiindex & Chr (10) & text
          Cells (kakiy, kakix). Select
              With Selection
                  .HorizontalAlignment = xlLeft
                  .VerticalAlignment = xlTop
              End With
          Cells (kakiy, kakix). Interior.Color = col
           End If
    Next
    Next
kaky = kaky + 1Loop
   Rows (2). ClearContents
   Cells(2, 1). Value = "Group"
   Columns (1). Select
        With Selection
           .HorizontalAlignment = xlLeft
           .VerticalAlignment = xlTop
        End With
    Columns(1).EntireColumn.AutoFit
   For x = 2 To kakixmax
       Cells(2, x). Value = "Data"
       Columns(x). Select
        Selection.ColumnWidth = 24.29
    Next
   Range (Cells (1, 1), Cells (kakiy - 1, kakixmax)). Borders.LineStyle = True
   Cells(3, 1). Select
```
付表  $2$ . Shugo for SC<sup>13)</sup><sup>14)</sup> ʻShugo for SC Ver 3. 0. 1 ʻ(C)2020 Makoto SASAKI(Iwate University) ʻ Narabi project started in 2015 ʻ ARTES LIBERALS #107 Dim taisyo As String  $t$ aisyo = "Day" Dim yomiy As Integer Dim yomix As Integer Dim section As String Dim head As String Dim text As String Dim mojisu As Integer Dim kai As Integer Dim indexy As Integer Dim yomiindex As String Dim kakix As Long Dim kakiy As Long Dim kakixmax As Long Dim x As Long Dim col As Long kakixmax = 0 kakiy  $= 2$ Do While Cells (kakiy,  $1$ ). Value  $\langle \rangle$  ""  $kakix = 3$ For yomiy = 2 To Worksheets (taisyo). Cells (Rows.Count, 1). End (xlUp). Row yomiindex = Worksheets (taisyo). Cells (yomiy, 1). Value For yomix  $= 4$  To Worksheets (taisyo). Cells (yomiy, Columns.Count). End (xlToLeft). Column  $section = Work sheets$  (taisyo). Cells (yomiy, yomix). Value  $mo$ isu = Len $(section)$  $kai = InStr$  (section, Chr  $(10)$ ) head = Mid (section,  $1$ , kai - 1)  $text = Mid (section, kai + 1, mojisu - kai)$ 

<sup>13)</sup>下線が付されたコードは2行で記述されているが,入力時は1行とすること。

<sup>14)</sup> このマクロの著作権は佐々木誠にある。マクロはオープンソースとし,利用,改変,再頒布できる。ただ し、複製や改変したソースを再頒布する際は、同じライセンスを保持することとする (GPL)。利用に際して は発表および著作物において本稿引用の明記を条件とする。

```
col = Work sheets (taisyo). Cells (yomiy, yomix). Interior.Color
          If head = Cells (kakiy, 2) Then
          kakix = kakix + 1
             If kakixmax \leq kakix Then kakixmax = kakix
          Cells (kakiy, kakix). Value = yomiindex & Chr (10) & text
          Cells (kakiy, kakix). Select
              With Selection
                  .HorizontalAlignment = xlLeft
                  .VerticalAlignment = xlTop
              End With
          Cells (kakiy, kakix). Interior.Color = col
           End If
    Next
    Next
kakiy = kakiy + 1Loop
    Columns(1).EntireColumn.AutoFit
   For x = 4 To kakixmax
       Columns(x). Select
        Selection.ColumnWidth = 24.29
    Next
   Range (Cells (1, 1), Cells (kakiy - 1, kakixmax)). Borders.LineStyle = True
   Cells(3, 1). Select
```
# **引用(参考)文献**

- 荒川歩・佐藤史緒(2011)テキストマイニングを支援するエクセルマクロ"Textorva"の開発. 武蔵野美術大学 研究紀要(42),5-10. 武蔵野美術大学
- Flick, U. (2007) QUALITATIVE FORSCHUNG. Rowohlt Taschenbuch Verlag GmbH (ウヴェ・フリック著 小田博志・山本則子・春日常・宮地尚子訳(2011)新版質的研究入門 | <人間の科学>のための方法論. 春 秋社)
- Kuckartz, U. (2002) QUALITATIVE TEXT ANALYSIS. Udo Kuckartz. (ウド・クカーツ著, 佐藤郁哉訳 (2018)質的テキスト分析法|基本原理・分析方法・ソフトウェア. 新曜社)

武藤玄(2014) Excel VBAを5日でマスターする本. 日経ソフトウエア2015年2月号特別付録. 日経BP社 佐藤郁哉(2008)質的データ分析法|原理・方法・実践.新曜社

- サトウタツヤ・春日秀朗・神崎真実編(2019)質的研究法マッピング|特徴をつかみ,活用するために.新曜 社
- Willing, C. (2001) INTRODUCING QUALITATIVE RESEARCH IN PSYCHOLOGY. Open University Press (C.ウィリッグ著 上淵寿・大家まゆみ・小松孝至共訳(2003)心理学のための質的研究法入門|創造的な探 求に向けて.培風館)

(2020年10月20日受理)